# **คู่ม ื อน าเข้าเงินกู้ค่าเล่าเรียน จากแฟ้ม Excel**

# ❖ **วัตถุประสงค์**

เพื่อให้ผู้ใช้งานสามารถน าเข้าข้อมูลเงินกู้ค่าเล่าเรียนจากแฟ้ม Excel ให้กับพนักงานพร้อมกันมากกว่า 1 คน เข้าสู่ โปรแกรมเงินเดือนได้

**การน าเข้าเงินกู้ค่าเล่าเรียนจากแฟ้ม Excel** เป็ นการบันทึกรายละเอียดเงินกู้ค่าเล่าเรียนให้กับพนักงาน โดยสามารถสร้าง ไฟล์Excel ต้นแบบ และท าการ Import ข้อมูลเงินกู้ค่าเล่าเรียนจากไฟล์Excel เพื่อใช้ส าหรับบันทึกรายละเอียดเงินกู้ค่าเล่าเรียน ให้กับพนักงานได้

### **วิธีการสร้างแฟ้ม Excel**

➢ หน้าจอ**การตั้งค่า** → เลือก **ระบบเงินเดือน**→ เลือกเมนู**น าเข้า** → เลือก **น าเข้าพนักงาน** → เลือก **ปรับปรุง เงินกู้แต่ละชนิด** → เลือก **ปรับปรุงเงินเงินกู้ค่าเล่าเรียน**

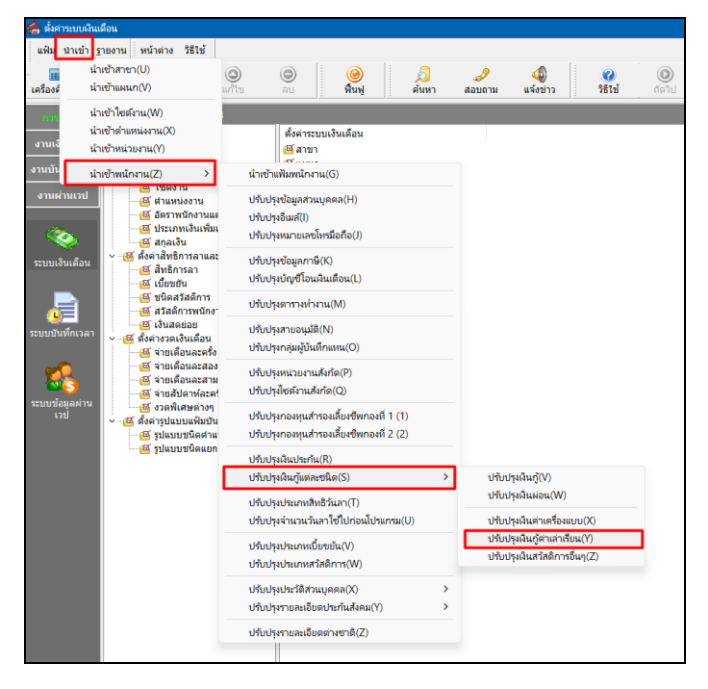

➢ เมื่อเข้าสู่หน้าจอ น าเข้าข้อมูลเงินกู้ค่าเล่าเรียนแล้ว คลิกที่ **สร้างแฟ้มตัวอย่าง**

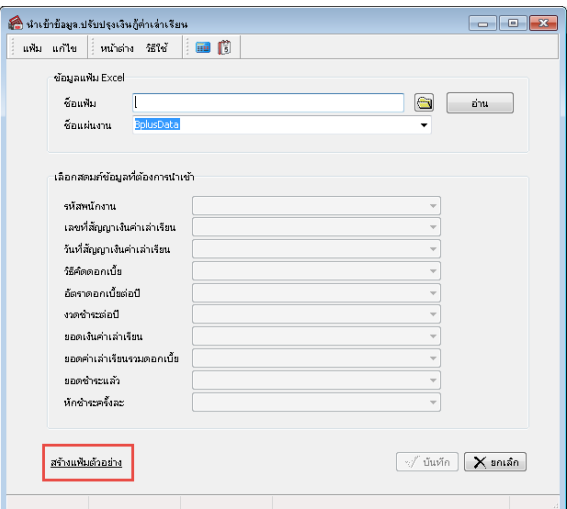

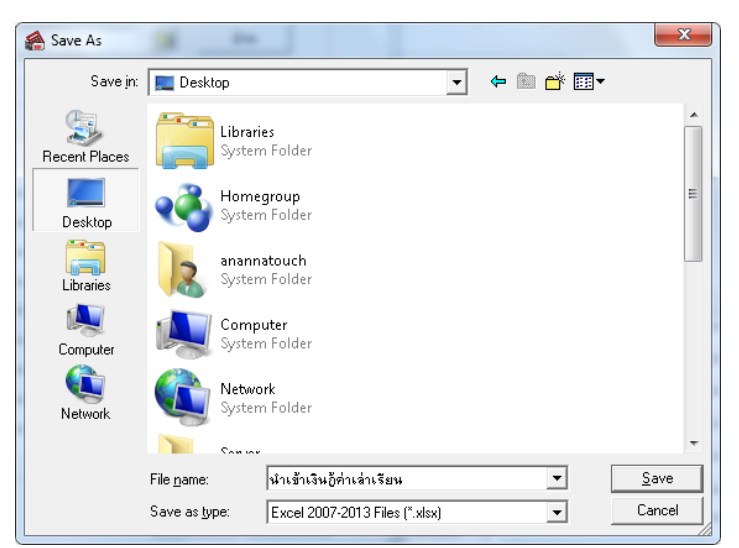

➢ ระบุ**ที่เก็บแฟ้ม Excel** → ระบุ**ชื่อแฟ้ม Excel** → คลิก **ปุ่ม Save**

 $\blacktriangleright$  บันทึกข้อมูลเงินกู้ค่าเล่าเรียนลงในไฟล์ Excel โดยต้องมีข้อมูลที่จำเป็นสำหรับการ Import เข้าสู่ระบบเงินเดือน ตามรายละเอียดดา้นล่างน้ี→ คลิก **ปุ่ม Save**

1. หัวคอลัมน์ ที่จะต้องใช้เพื่ออ้างอิงกับโปรแกรมเงินเดือน ไดแ้ก่รหัสพนักงาน, เลขที่สัญญาเงินกู้ค่าเล่าเรียน, ้วันที่สัญญาเงินกู้ค่าเล่าเรียน,วิธีคิดดอกเบี้ย,อัตราดอกเบี้ยต่อปี,งวดชำระต่อปี, ยอดชำระเงินกู้ค่าเล่าเรียนปีกู้ค่าเล่าเรียนรวม ดอกเบี้ย.ยอดชำระแล้ว.หักชำระครั้งละ

2. ข้อมูลที่ต้องกรอกในแฟ้ม Excel ได้แก่ รหัสพนักงาน, เลขที่สัญญาเงินค่าเล่าเรียน, วันที่สัญญาเงินเงินกู้ค่าเล่า เรียน,วิธีคิดดอกเบี้ย,อัตราดอกเบี้ยต่อปี,งวดชำระต่อปี, ยอดชำระเงินกู้ค่าเล่าเรียน,ยอดเงินกู้ค่าเล่าเรียนรวมดอกเบี้ย,ยอดชำระแล้ว .หักชำระครั้งละ

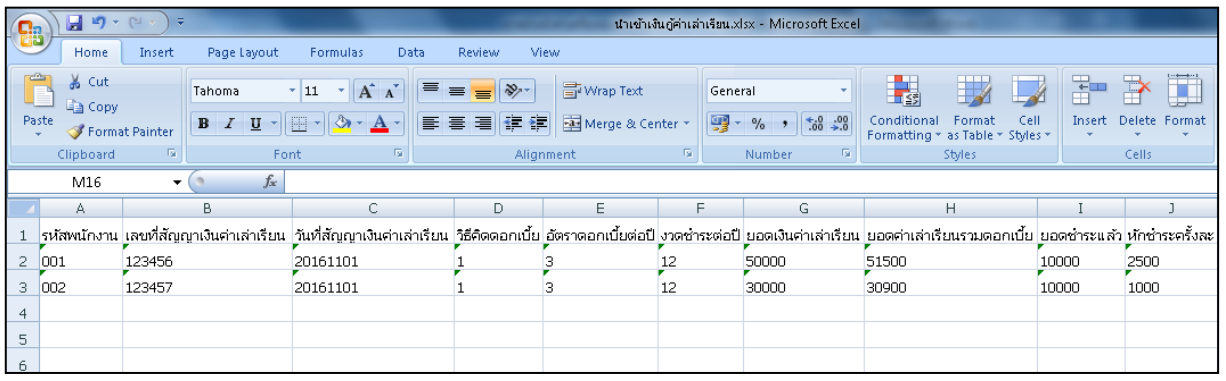

**ค าอธิบาย**

- **รหัสพนักงาน** คือ การระบุรหัสพนักงานที่ต้องการน าเข้าเงินค่าเล่าเรียนโดยจะต้องบันทึกรหัสพนักงานให้ตรงกับใน โปรแกรม

- **เลขที่สัญญาเงินค่าเล่าเรียน** คือ การระบุเลขที่สัญญาเงินกู้ค่าเล่าเรียนของพนักงาน
- **วันที่สัญญาเงินค่าเล่าเรียน** คือ การระบุวันที่สัญญาเงินกู้ค่าเล่าเรียนของพนักงาน
- **วิธีคิดดอกเบี้ย**คือการระบุวิธีการคิดดอกเบ้ียเงินค่าเครื่องแบบซึ่งมีให้ระบุเป็น ไม่คิดดอกเบ้ีย,อตัราคงที่,ลดตน้ลดดอก วิธีการบันทึกระบเป็นตัวเลข  $0$  , 1 ,2
- **อัตราดอกเบี้ยต่อปี** คือการระบุอตัราดอกเบ้ียหากเลือกวิธีคิดดอกเบ้ียเป็นอตัราคงทีหรือลดตน้ลดดอก
- **จวดชำระต่อปี** คือ การระบุจำนวนงวดที่พนักงานต้องชำระเงินกู้ค่าเล่าเรียน
- **ยอดเงินค่าเล่าเรียน** คือการระบุยอดเงินกู้ค่าเล่าเรียนของพนักงาน
- **ยอดค่าเงินค่าเล่าเรียนรวมดอกเบี้ย** คือ การระบุยอดเงินกู้ค่าเล่าเรียนรวมดอกเบี้ยที่ต้องชำระ
- **ยอดชำระแล้ว** คือ การระบุยอดเงินกู้ค่าเล่าเรียนที่พนักงานเคยชำระแล้ว(ก่อนใช้โปรแกรม)
- **หักช าระครั้งละ**คือการระบุยอดเงินที่ต้องการหักในแต่ละงวด

#### **วิธีการน าเข้าเงินกู้ค่าเล่าเรียนจากแฟ้ม Excel**

ดังน้ี

เมื่อบันทึกข้อมูลเงินกู้ค่าเล่าเรียนในไฟล์Excel เรียบร้อยแล้ว สามารถImport ข้อมูลที่บันทึกในไฟล์Excel ให้เข้า โปรแกรมเงินเดือน โดยมีวิธีการดงัน้ี

➢ หน้าจอ**การตั้งค่า** → เลือก **ระบบเงินเดือน**→ เลือกเมนู **น าเข้า** → เลือก **น าเข้าพนักงาน** → เลือก **ปรับปรุง เงินกู้แต่ละชนิด** → เลือก **ปรับปรุงเงินเงินกู้ค่าเล่าเรียน**

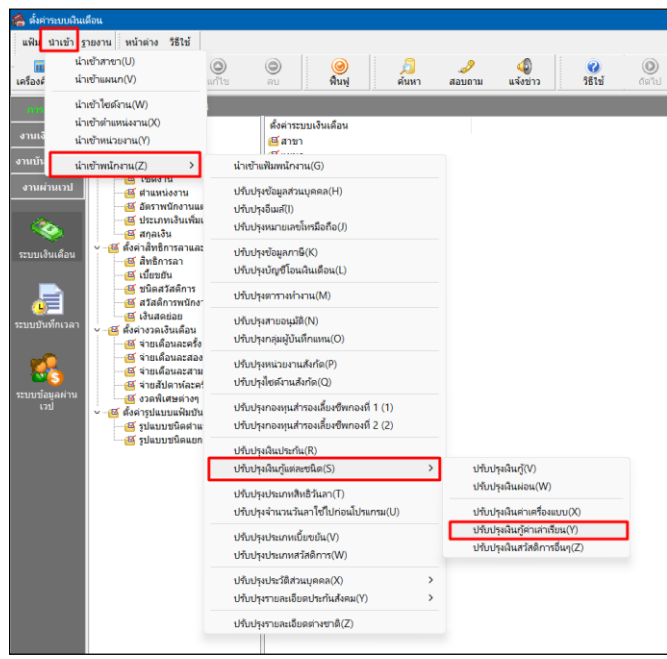

 $\triangleright$  เมื่อเข้าสู่หน้าจอ นำเข้าเงินกู้ค่าเล่าเรียนจากแฟ้ม Excel แล้ว จะต้องทำการกำหนดรายละเอียดตามคำอธิบายด้านล่าง

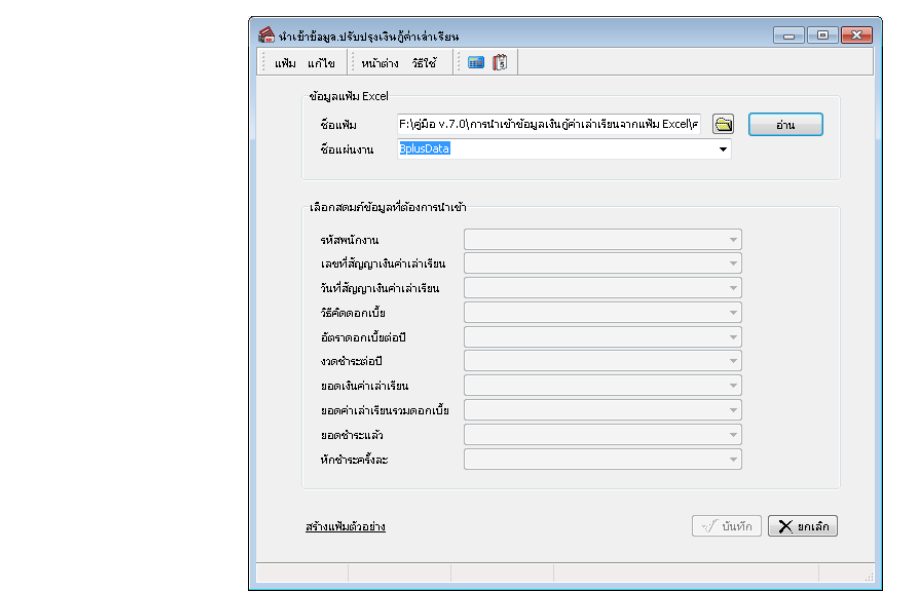

 $\frac{d\mathbf{r}}{d\mathbf{r}}$ อ่าน

**ค าอธิบาย**

**1. ข้อมูลแฟ้ม Excel**

-

- **ชื่อแฟ้ม** คือ ทำการกำหนดแฟ้ม Excel ที่จะนำข้อมูลเงินกู้ค่าเล่าเรียน เข้าสู่ระบบเงินเดือน โดยคลิกที่ปุ่ม
- **ชื่อแผ่นงาน** คือ กำหนดชื่อ Sheet ที่บันทึกข้อมูลเงินกู้ค่าเล่าเรียน ใน Excel จากนั้นให้ทำการ คลิกปุ่ม -

โปรแกรมท าการดึงชื่อคอลัมน์ในไฟล์Excel มาแสดงในสดมภ์ข้อมูล ดังรูป

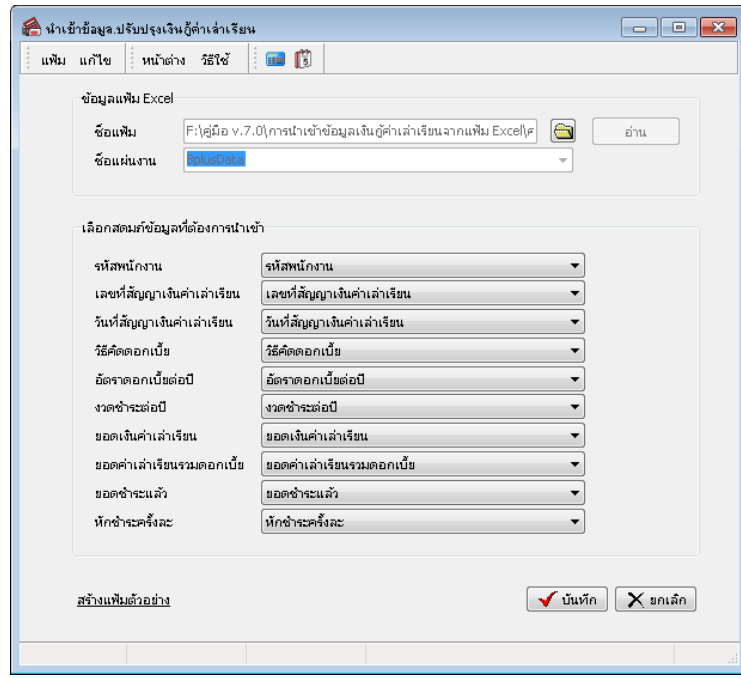

**2. เลือกสดมภ์ข้อมูลที่ต้องการน าเข้า**คือ การจับคู่สดมภ์รหัสพนักงาน, เลขที่สัญญาเงินค่าเล่าเรียน,วันที่สัญญา แงินค่าเล่าเรียน,วิธีคิดดอกเบี้ย,อัตราดอกเบี้ยต่อปี,งวดชำระต่อปี, ยอดเงินค่าเล่าเรียน,ยอดเงินกู้ค่าเล่าเรียนรวมดอกเบี้ย,ยอดชำระ แล้ว,หักชำระครั้งละ ที่บันทึกในไฟล์ Excel เพื่อให้โปรแกรมทราบว่าข้อมูลเงินกู้ค่าเล่าเรียนนั้นๆ เป็นของพนักงานคนใด

- เมื่อทำการระบุข้อมูลครบเรียบร้อยแล้ว ให้คลิกปุ่ม *[ัจฉันถื*อ] เพื่อให้โปรแกรมทำการอ่านข้อมูลเงินเงินกู้ค่าเล่า เรียนจากไฟล์ Excel เข้าบันทึกในระบบเงินเดือนให้อัตโนมัติ

- แต่หากไม่ต้องการอ่านข้อมูลเงินกู้ค่าเล่าเรียนจากไฟล์ Excel ให้คลิกปุ่ม  $\mathsf{X}$  ยกเลิก  $\vert$ 

- เมื่อโปรแกรมท าการบันทึกข้อมูลเงินกู้ค่าเล่าเรียนจากแฟ้ม Excel เรียบร้อยแล้ว โปรแกรมจะแสดงหน้าจอ แสดง ิสถานภาพการทำงาน แจ้งรายละเอียดการดำเนินการ ดังรูป

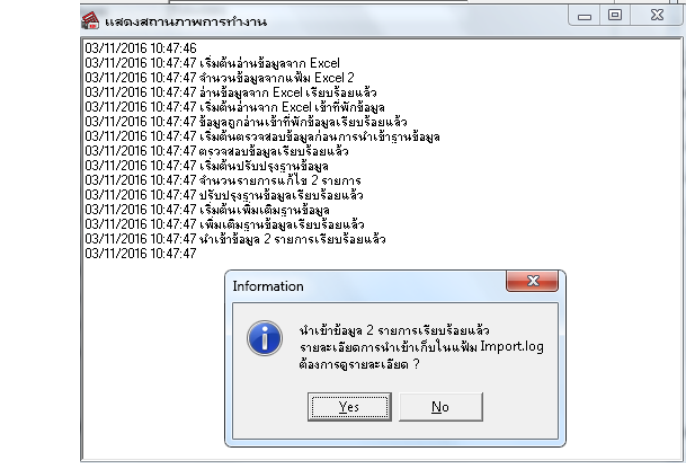

- เมื่อโปรแกรมแสดงหน้าจอ Information ว่า นำเข้าเรียบร้อยแล้ว หากต้องการดูรายละเอียดการนำเข้าเก็บในแฟ้ม Import.log ให้คลิกไอคอน <u>โหร ไ</u>ปรแกรมจะแสดงรายละเอียดการนำเข้าข้อมูลเงินกู้ค่าเล่าเรียน ตามหน้าจอตัวอย่าง

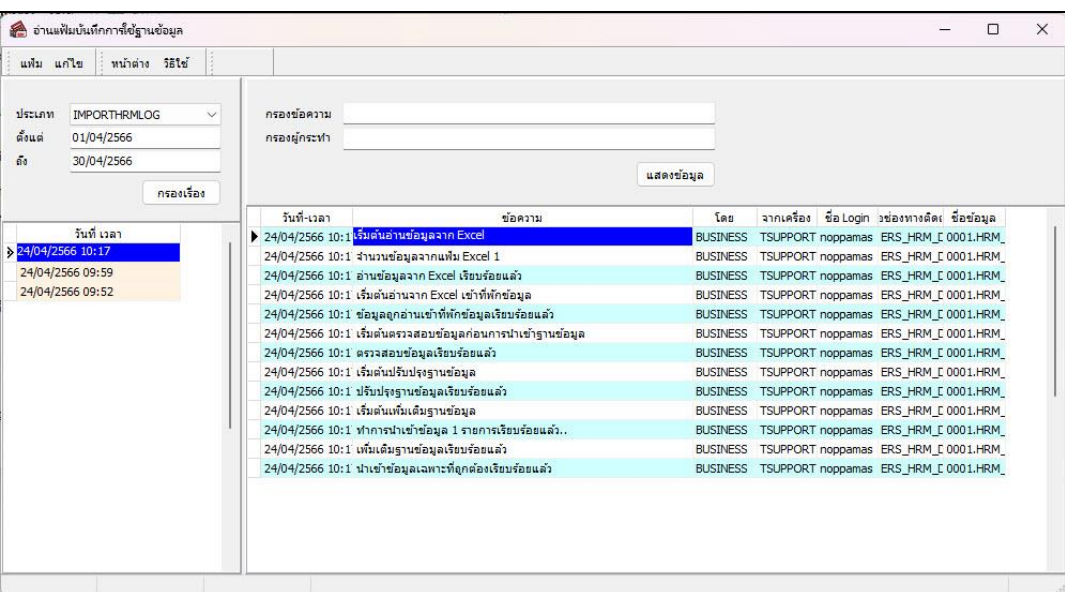

# ❖ **การตรวจสอบข้อมูลการน าเข้าเงินกู้ค่าเล่าเรียนทางจอภาพ**

หลังจากทำการนำเข้าเงินกู้ค่าเล่าเรียนเรียบร้อยแล้ว หากต้องการตรวจสอบรายละเอียดเงินเงินกู้ค่าเล่าเรียนที่ได้นำเข้าให้กับ พนักงาน สามารถท าการตรวจสอบได้โดยมีวิธีการดงัน้ี

## ➢ ไปที่หน้าจอ**ระบบเงินเดือน** → คลิก **ประวัติพนักงาน** → เลือก**เงินค ้าประกัน –กู้– ผ่อน** → เลือก

**เงินกู้ค่าเล่าเรียน** โปรแกรมจะแสดงรายละเอียดเงินกู้ค่าเล่าเรียน ของพนักงานตามที่ได้ระบุไว้

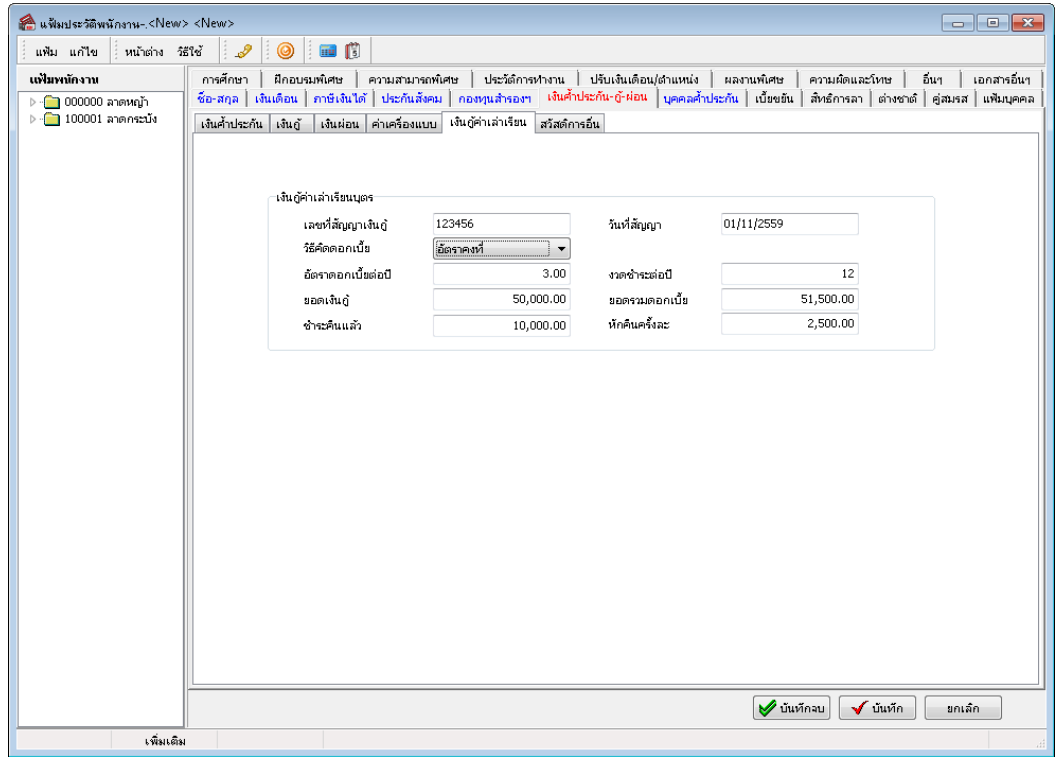